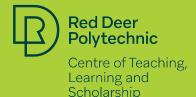

# USING BREAKOUT ROOMS IN COLLABORATE ULTRA

**BEST PRACTICES** 

### WHAT ARE BREAKOUT ROOMS?

Blackboard Collaborate Ultra Breakout Rooms enable small group discussions and collaboration separate from the main room. Each group has **private audio**, **video**, **whiteboard**, **application sharing**, and **chat features**. They are ideal for facilitating small group interactions, student collaboration, and multiple presentations in virtual meetings. With up to **20 groups** and flexible attendee assignments, Breakout Rooms offer versatile collaboration options.

### HOW TO CREATE BREAKOUT ROOMS:

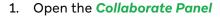

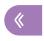

2. Click the Share Content Tab

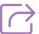

3. Then select Breakout Groups

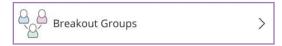

4. This will open the Breakout Groups tab where you can select between Course Group Set Up, Random Assignment, and Custom Assignment

To message select the **Chat Tab** and the select either a **Group** or **Everyone** 

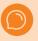

## HOW TO MONITOR BREAKOUT GROUPS:

Moderators have the ability to drop in on Breakout Groups. To do this select the **Join Icon** 

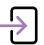

To leave a Group and go back to the Main Room also select **Join Icon** 

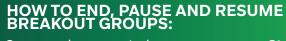

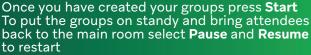

Send Attendees a warning that groups will end soon, then select **End the Breakout Group** 

Select Attendees Panel or Share Content Panel

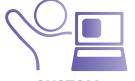

#### CUSTOM ASSIGNMENT

Under Assign Groups select, Custom Assignment

To assign Attendees select the Attendee and drag them to a group

To add more groups select **Create a New Group** 

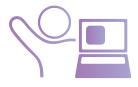

#### RANDOM ASSIGNMENT

Under Assign Groups select, Randomly Assign

Set the number of groups from the **Number of Groups** menu

Rotate how Attendees are grouped using the **Shuffle Attendees** setting

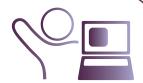

#### COURSE GROUP SET UP

Under Assign Groups select, Course Group Set

Set Breakout Groups from groups already made in your **Blackboard Course** 

#### **SAVING FILES:**

**Before Leaving the Session** you can **Save** files shared in the **Breakout Groups** to **Main Room Files** 

Select the Options Icon, then select Move to Main Room Files

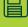